## Register your product and get support at www.philips.com/welcome

**PicoPix** 

<span id="page-0-0"></span>PPX 4350

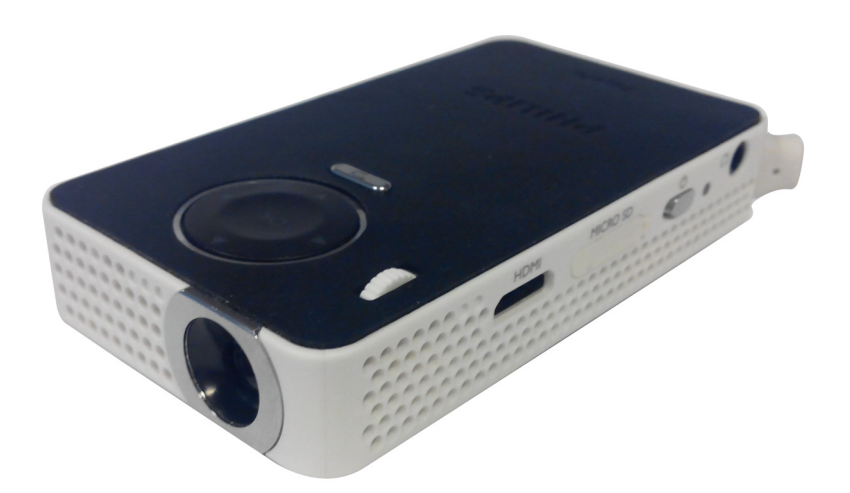

FR Guide d'utilisation

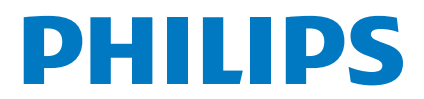

# **Table des matières**

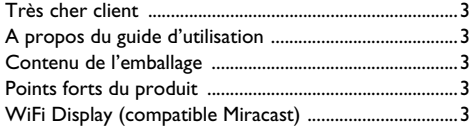

### **[Informations générales sur la sécurité ...4](#page-3-0)**

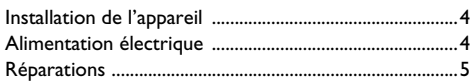

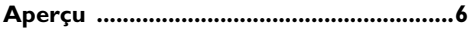

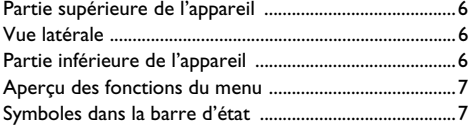

### **[Première mise en service ........................8](#page-7-0)**

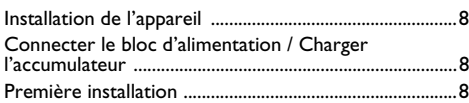

### **[Branchement d'un appareil de lecture ..9](#page-8-0)**

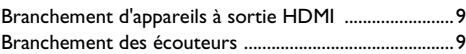

- **[Mémoire ..................................................10](#page-9-0)**
- [Mise en place d'une carte mémoire ...............................10](#page-9-1) [Connecter une mémoire USB ........................................10](#page-9-2)
- **[Miracast ...................................................11](#page-10-0)**

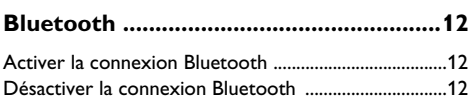

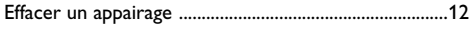

```
Lecture média .........................................13
Lecture vidéo ......................................................................13
Lecture photo .....................................................................14
Lecture musicale ................................................................14
Gérer les fichiers ................................................................15
Paramètres ..............................................16
Aperçu des fonctions du menu .......................................16
Fonctions + ..............................................18
Lampe torche ......................................................................18
```
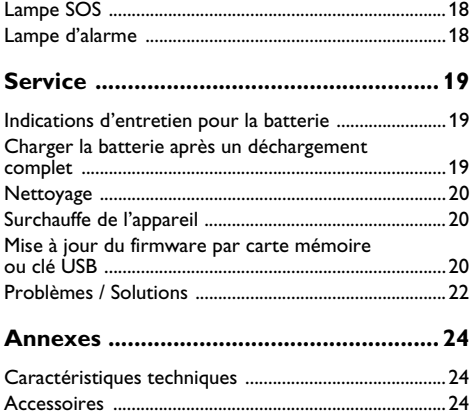

### <span id="page-2-0"></span>**Très cher client**

Nous nous remercions d'avoir choisi notre projecteur de poche.

Nous vous souhaitons beaucoup de satisfaction avec votre appareil et ses multiples fonctions !

## <span id="page-2-1"></span>**A propos du guide d'utilisation**

L'aide à l'installation des pages suivantes vous permet de mettre en service votre appareil rapidement et facilement. Vous trouverez des descriptions détaillées dans les chapitres suivants de ce guide d'utilisation.

Lisez attentivement le présent guide d'utilisation. Veillez surtout aux consignes de sécurité pour assurer un parfait fonctionnement de votre appareil. Le fabricant n'endosse aucune responsabilité si vous ne respectez pas ces consignes.

### **Symboles utilisés**

### *Remarque*

### **Trucs et astuces**

Ce symbole désigne les astuces qui vous aident à utiliser votre appareil de manière plus efficace et plus simple.

#### **ATTENTION!**

#### **Dommages de l'appareil et perte de données!**

Ce symbole met en garde contre des dommages sur l'appareil ainsi que des pertes de données possibles. Les dommages corporels ou matériels ne peuvent provenir que d'une manipulation non conforme.

### **DANGER!**

### **Danger pour les personnes!**

Ce symbole met en garde contre le danger aux personnes. Une application inadéquate peut entraîner des blessures corporelles ou des dommages.

### <span id="page-2-2"></span>**Contenu de l'emballage**

- $\bullet$  Projecteur PicoPix
- $\mathbf{\Theta}$  Câble HDMI mini HDMI
- $\bigcirc$  Guide de démarrage rapide

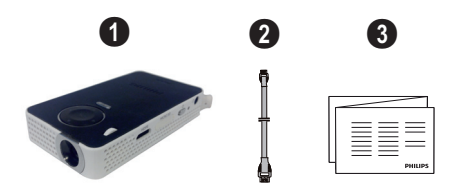

### <span id="page-2-3"></span>**Points forts du produit**

### Branchement d'appareils à sortie HDMI

Le câble HDMI - Mini-HDMI permet de connecter le projecteur à un ordinateur de bureau ou PC portable[\(voir Branchement d'appareils à sortie HDMI,](#page-8-3) [page](#page-8-3) 9).

### <span id="page-2-4"></span>**WiFi Display (compatible Miracast)**

La solution Miracast™ permet l'échange de vidéo entre appareils Wifi, sans câbles ni connexion réseau. Il est possible, par exemple, de visualiser une vidéo ou des photos qui sont stockées dans un smartphone (Android 4 et supérieure) ou un ordinateur portable (Windows 8.1) sur le projecteur.

#### *Remarque*

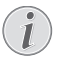

Tous les appareils ne sont pas compatibles avec la fonction WiFi Display.

WiFi Display ne fonctionne pas avec les appareils iOS.

# <span id="page-3-0"></span>**1 Informations générales sur la sécurité**

Ne procédez à aucun réglage et changement qui ne sont pas décrits dans le présent mode d'emploi. Une application inadéquate peut entraîner des blessures corporelles, des dommages ou des pertes de données. Respectez toutes les indications de prévention et de sécurité prescrites.

### <span id="page-3-1"></span>**Installation de l'appareil**

L'appareil est exclusivement destiné à un usage privé. L'appareil doit reposer sur une surface stable et plane. Posez tous les câbles de façon à ce que personne ne puisse trébucher ni se blesser ou que l'appareil ne soit endommagé.

N'installez pas l'appareil dans des salles humides. Ne touchez jamais les fiches/prises secteur avec les mains humides.

L'appareil doit être suffisamment ventilé et ne doit pas être recouvert. Ne déposez pas votre appareil dans des armoires ou coffres fermés.

Ne le posez pas sur des supports mous, tels que couvertures ou tapis, et ne recouvrez pas les fentes de ventilation. Sinon, l'appareil pourrait surchauffer voire s'enflammer.

Protégez l'appareil du rayonnement solaire direct, de la chaleur, des grandes variations de température et de l'humidité. Ne placez pas l'appareil à proximité d'un chauffage ou d'une climatisation. Veillez aux indications concernant la température et l'humidité de l'air dans les caractéristiques techniques.

Si l'appareil fonctionne pendant une période prolongée, la surface chauffe et vous verrez un symbole d'avertissement sur la projection. L'appareil passe automatiquement en mode veille quand il devient trop chaud. Vous pouvez reprendre la lecture après que l'appareil ait refroidi. Pour cela, appuyez sur n'importe quelle touche.

Aucun liquide ou corps étranger ne doit entrer dans l'appareil. Éteignez l'appareil et débranchez-le du secteur si des liquides ou des corps étrangers y ont pénétré et faites le vérifier par un service technique.

Soyez toujours soigneux avec l'appareil. Évitez de toucher la lentille de l'objectif. Ne jamais poser d'objets lourds ou à extrémité tranchante sur l'appareil ou le câble de connexion au réseau.

Si l'appareil est trop chaud ou que de la poussière s'en échappe, éteignez-le immédiatement et débranchez-le du secteur. Laissez examiner votre appareil par un spécialiste. Afin d'éviter la propagation d'un feu en cas d'incendie, tenez cet appareil éloigné des flammes.

De la condensation peut se produire à l'intérieur de l'appareil et entraîner des dysfonctionnements dans les conditions suivantes :

- lorsque cet appareil est directement déplacé d'une pièce froide vers une pièce chaude ;
- après le réchauffement d'une pièce froide ;
- lorsque cet appareil est placé dans une pièce humide.

Afin d'éviter toute condensation, nous vous recommandons de suivre la procédure suivante :

- **1** Conservez l'appareil dans un sac en plastique avant de le transporter dans une autre pièce pour qu'il s'adapte aux conditions de la pièce.
- **2** Attendez 1-2 heures avant d'enlever l'appareil du sac.

Évitez d'utiliser l'appareil dans un environnement poussiéreux. Les particules de poussière et autres corps étranger peuvent endommager l'appareil.

Ne pas exposer l'appareil à de fortes vibrations. Cela pourrait endommager les composants internes.

Ne laissez pas les enfants sans surveillance autour de l'appareil. Ne pas laisser les feuilles d'emballage à portée des enfants.

### <span id="page-3-2"></span>**Alimentation électrique**

Utilisez uniquement le bloc d'alimentation de fourni avec votre appareil (Cf. chapitre Annexe / Caractéristiques techniques). Vérifiez si la tension de réseau du bloc d'alimentation correspond à la tension de réseau du lieu d'installation. Les parties complètes correspondent au mode de tension indiqué sur l'appareil.

La capacité de la batterie diminue avec le temps. Si l'appareil fonctionne uniquement avec le bloc d'alimentation, cela signifie que l'accumulateur est défectueux. Contactez un service technique autorisé pour remplacer l'accumulateur.

N'essayez pas de remplacer vous-même l'accumulateur. Une mauvaise manipulation avec l'accumulateur ou un mauvais type d'accumulateur peut entraîner des dommages sur l'appareil ou causer des blessures.

### **DANGER!**

**Il y a un risque d'explosion si un type de batterie non approprié est utilisé**

N'essayez pas de remplacer vous-même l'accumulateur.

**L'utilisation d'un mauvais type de batterie/pile entraîne un risque d'explosion.**

Éteignez l'appareil avec le bouton marche/arrêt avant de retirer le bloc d'alimentation de la prise.

Éteignez votre appareil et débranchez-le du réseau électrique avant de nettoyer la surface. Utilisez un chiffon doux et non pelucheux. N'utilisez en aucun cas des produits de nettoyage liquides, gazeux ou légèrement inflammables (vaporisateurs, produits abrasifs, vernis brillants, alcools). Veillez à ce qu'aucune humidité ne pénètre à l'intérieur de l'appareil.

### **DANGER!**

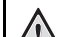

### **LED haute performance**

Cet appareil est équipé d'un LED haute performance (Light Emitting Diode) qui envoie une lumière très claire. Ne regardez pas directement l'objectif du projecteur. Vous risquez sinon des irritations ou des lésions oculaires.

### **DANGER!**

### **Risque de dommages auditifs!**

Ne pas utiliser l'appareil sur une période prolongée à un volume élevé, notamment quand vous utilisez des écouteurs/casque. Vous risquez sinon des dommages auditifs.

### <span id="page-4-0"></span>**Réparations**

Ne réparez pas vous-même l'appareil. Une maintenance non conforme peut occasionner des dommages corporels ou matériels. Laissez examiner votre appareil exclusivement par un spécialiste agréé.

La carte de garantie contient les coordonnées des spécialistes agréés.

N'enlevez pas la plaque signalétique de votre appareil car cela pourrait annuler toute garantie.

# <span id="page-5-0"></span>**2 Aperçu**

### <span id="page-5-1"></span>**Partie supérieure de l'appareil**

### $\bullet$  – Câble USB

Connexion USB pour ordinateur / port pour alimentation

Connexion USB pour média USB de stockage

2 – Roue de réglage pour la netteté de l'image.

### *Remarque*

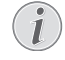

Veillez à ce que la surface de projection soit éloignée de plus de 0,3 mètre et de moins de 2,1 mètres. Si le projecteur de poche est réglé à autres distances, l'image ne peut plus être réglée avec netteté. Ne tournez pas la roue de réglage avec force afin d'éviter un endommagement de l'objectif.

### 3 – Touche **OK**

à– Confirmer les entrées/démarrer, interrompre la lecture de vidéo/musique ou le diaporama.

### $\bigcirc$  – Touches de navigation

 $\textcircled{4}/\textcircled{7}$  – Naviguer / Sélectionner la musique précédente ou suivante pendant lecture de musique sans affichage / Afficher la barre de réglages rapides pendant la lecture de vidéo/photos.

 $\mathcal{A}/\mathcal{A}$  – Naviguer / Régler le volume pendant la lecture de musique / Avance/recul rapide pendant la lecture d'une vidéo/ Afficher la photo précédente ou suivante pendant la lecture de photos.

### $\bigcirc$  – Touche  $\bigcirc$

(5) – Une étape de menu en arrière, dossier parent / Interrompre les fonctions.

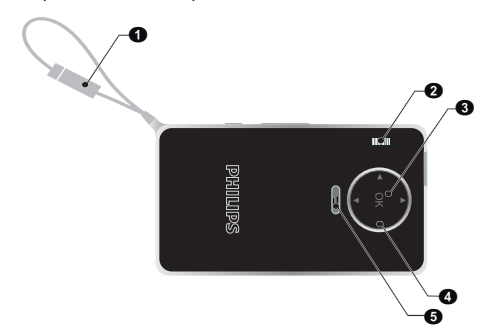

### <span id="page-5-2"></span>**Vue latérale**

 $\bigcirc$  – Haut-parleur (sur l'autre côté)

 $\bullet$  –  $HDMI$  – Port HDMI pour appareil de diffusion (avec câble adaptateur)

 $\Theta$  – MICRO SD – Emplacement pour carte mémoire (Micro SD/SDHC)

 $\mathbf{\Theta}$  –  $\phi$  – Commutateur Marche/Arrêt

 $\mathbf{\Theta}$  –  $\Omega$  – Sortie audio – Branchement écouteurs/ casque ou branchement pour haut-parleurs externes

 $\mathbf{\Theta}$  – Gestion état batterie

Indicateur de charge, connecté à l'alimentation:

Rouge : batterie en charge

Vert : batterie chargée

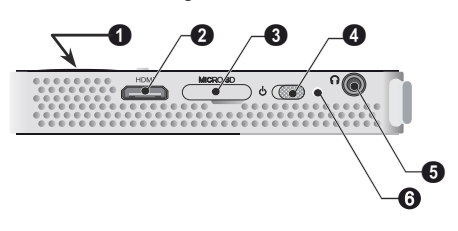

### <span id="page-5-3"></span>**Partie inférieure de l'appareil**

 $\bullet$  – Filetage de trépied

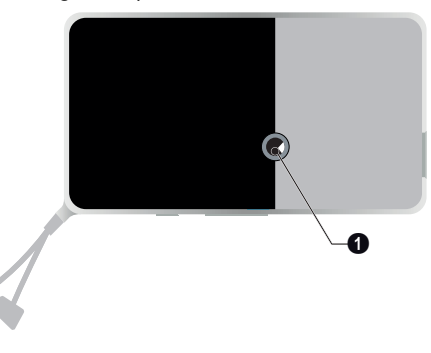

### <span id="page-6-0"></span>**Aperçu des fonctions du**

### **menu**

- **1** Après la mise en marche de l'appareil, le menu principal apparaît.
- **2** Sélectionnez le menu souhaité avec les touches de navigation  $(\triangle)/(\blacktriangledown), (\triangle)/(\triangleright)$ .
- **3** Appuyez sur la touche  $\circledcirc$  pour valider.
- **4** Appuyez sur la touche  $\textcircled{\frown}$  pour retourner au menu principal.

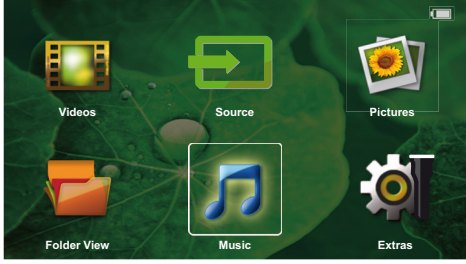

*Source* – Basculer sur l'entrée vidéo externe **HDMI**  ou sélection WiFi (Si le dongle WiFi est connecté)

*Videos* – Sélectionner les fichiers pour la lecture vidéo

*Pictures* – Sélectionner les fichiers pour le diaporama

*Music* – Sélectionner les fichiers pour la lecture de musique

*Extras* – Accéder aux fonctions + et aux réglages de l'appareil

*Folder View* – Sélectionner les fichiers pour la lecture. Copier les fichiers ou supprimer. (Marquer les fichiers avec  $(\triangleright)$  et confirmer avec  $(\triangleright)$ .

## <span id="page-6-1"></span>**Symboles dans la barre d'état**

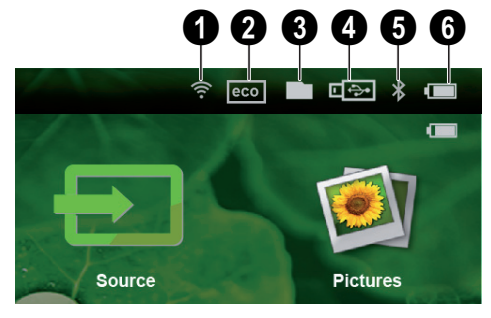

- $\bullet$  Etat de la connexion WI AN
- **2** Mode ECO
- $\mathbf{\Omega}$  Dossier
- $\bullet$  Mémoire USB
- $\mathbf{\Theta}$  Bluetooth

6 – Etat de chargement de la batterie intégrée. Ce symbole est rouge si la batterie doit être chargée.

# <span id="page-7-0"></span>**3 Première mise en service**

### <span id="page-7-1"></span>**Installation de l'appareil**

Un trépied est disponible en accessoire si l'appareil doit être surélevé [\(voir Accessoires, page](#page-23-2) 24).

### <span id="page-7-2"></span>**Connecter le bloc d'alimentation / Charger l'accumulateur**

### **ATTENTION!**

**Tension réseau sur le lieu d'installation !** Vérifiez si la tension de réseau du bloc d'alimentation correspond à la tension de réseau du lieu d'installation. *Remarque*

**1** Connectez le câble USB du projecteur à votre ordinateur pour charger la batterie.

Vous pouvez aussi connecter le câble USB du projecteur à un bloc d'alimentation (non fourni), nous recommandons d'utiliser l'accessoire PPA6200. La charge de la batterie est plus rapide avec un bloc d'alimentation.

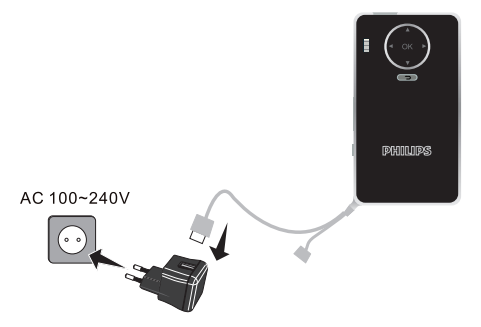

### <span id="page-7-3"></span>**Première installation**

- **1** Allumez l'appareil avec le bouton marche/arrêt sur le côté.
- **2** Orientez l'appareil vers une surface de projection adaptée ou une cloison. Veillez à ce que la surface de projection soit éloignée de plus de 0,3 mètre et de moins de 2,1 mètres. Veillez à ce que le projecteur soit dans une position sécurisée.
- **3** A l'aide de la roue de réglage sur la partie supérieure, réglez la netteté de l'image.
- 4 Utilisez (A)/ $\blacktriangledown$  pour sélectionner la langue souhaitée pour le menu.
- **5** Validez en appuyant sur  $(\infty)$ .

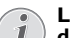

#### **Le menu principal apparaît à la place de la sélection de langue.**

L'appareil est déjà installé. Pour changer la langue du menu, procédez comme suit :

- **1** Utilisez les touches de navigation pour sélectionner *Extras*.
- **2** Validez en appuyant sur  $(\infty)$ .
- **3** Utilisez (A)/ $\rightarrow$  pour sélectionner Lan*guage*/*Language*.
- **4** Validez en appuyant sur  $(\infty)$ .
- **5** Utilisez  $\mathbf{A}$ / $\mathbf{F}$ pour sélectionner la langue souhaitée.
- **6** Validez en appuyant sur  $(\infty)$ .
- **7** Terminez avec  $\textcircled{\textcirc}$ .

# <span id="page-8-0"></span>**4 Branchement d'un appareil de lecture**

Pour connecter le projecteur, utilisez uniquement le câble de connexion fourni ou tout câble de connexion qui vous a été fourni comme accessoire.

### **Câble de connexion disponible comme accessoire**

Câble port mini Display............ (PPA1270 / 253520069) Câble MHL................................... (PPA1240 / 253520048)

## <span id="page-8-3"></span><span id="page-8-1"></span>**Branchement d'appareils à sortie HDMI**

Utilisez le câble HDMI vers Mini-HDMI pour connecter le projecteur à un ordinateur de bureau ou PC portable.

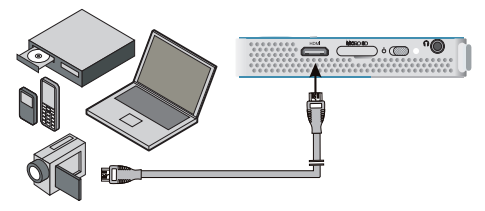

- **1** Allumez l'appareil avec le bouton marche/arrêt situé sur le côté.
- **2** Après l'écran de démarrage, le menu principal apparaît.

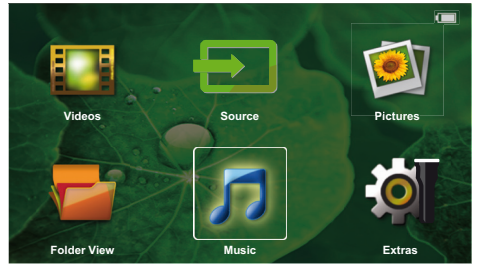

- **3** Branchez le câble à la prise **HDMI** du projecteur.
- **4** Branchez le câble à la prise Mini-HDMI du lecteur
- **5** Utilisez les touches de navigation pour sélectionner *Source*.
- **6** Appuyez sur la touche  $(\alpha)$  pour valider.
- **7** Utilisez les touches de navigation pour sélectionner **HDMI**.
- **8** Appuyez sur la touche <sup>(ok)</sup> pour valider.
- **9** La connexion est activée automatiquement.

Pour quitter cette fonction, appuyez  $\left(\begin{matrix} 4 \end{matrix}\right)$ .

### <span id="page-8-2"></span>**Branchement des écouteurs**

- **1** Avant de connecter les écouteurs, baissez le volume de l'appareil.
- **2** Branchez les écouteurs au port écouteurs du projecteur. Le haut-parleur de l'appareil se désactive automatiquement lors du branchement des écouteurs.

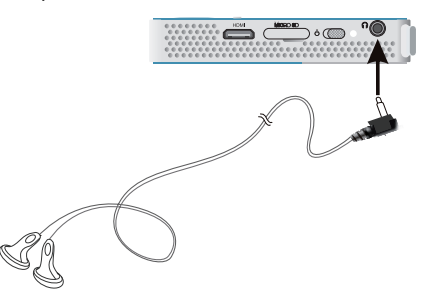

**3** Après le branchement, augmentez le volume jusqu'à atteindre un niveau agréable.

### **DANGER!**

### **Risque de dommages auditifs**

N'utilisez pas l'appareil sur une période prolongée à un volume élevé, quand vous utilisez des écouteurs. Vous risquez sinon des dommages auditifs. Baissez le volume de l'appareil avant de connecter les écouteurs. Augmentez le volume après le branchement jusqu'à atteindre un niveau agréable.

# <span id="page-9-0"></span>**5 Mémoire**

### <span id="page-9-1"></span>**Mise en place d'une carte mémoire**

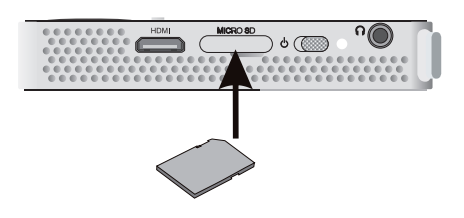

- **1** Insérez une carte mémoire avec les contacts vers le bas dans la fente MICRO SD - située sur le côté de l'appareil. Votre appareil supporte les cartes mémoires suivantes : Micro SD/SDHC.
- **2** Insérez la carte mémoire dans son emplacement jusqu'à ce qu'elle s'enclenche.

### **DANGER!**

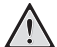

**Installer la carte mémoire!**

Ne retirer en aucun cas la carte mémoire installée pendant que l'appareil y accède. Ceci pourrait endommager ou effacer des données.

Éteignez l'appareil pour vous assurer que la carte mémoire ne soit pas en cours d'utilisation.

- **3** Pour retirer la carte mémoire, appuyez légèrement dessus.
- **4** La carte mémoire est éjectée.

### <span id="page-9-2"></span>**Connecter une mémoire USB**

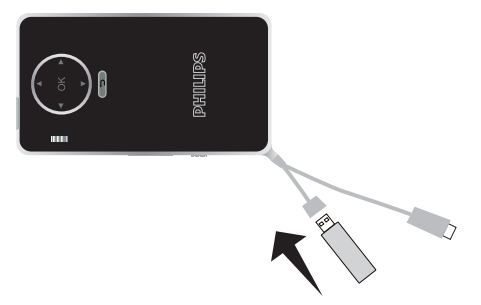

**1** Branchez la mémoire USB au câble USB de l'appareil.

<span id="page-10-0"></span>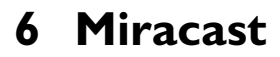

#### *Remarque*

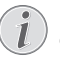

Cette fonction ne peut être utilisée qu'avec des appareils certifiés Miracast.

- **1** Allumez l'appareil avec le bouton marche/arrêt situé sur le côté.
- **2** Après l'écran de démarrage, le menu principal apparaît.

#### *Remarque*

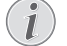

Le projecteur doit être connecté à un réseau sans fil Wifi.

- **3** Utilisez les touches de navigation pour sélectionner **Source**.
- **4** Appuyez sur la touche  $(\alpha)$  pour valider.
- **5** Utilisez les touches de navigation pour sélectionner *WifiDisplay*.
- **6** Appuyez sur la touche  $(\%)$  pour valider.

#### *Remarque*

Le nom utilisé pour identifié le projecteur sur le réseau peut être modifié dans le menu Paramètre.

- **7** Connectez l'appareil externe (smartphone ou tablette) sur le même réseau sans fil WiFi que le projecteur.
- **8** Depuis l'application WifiDisplay de l'appareil externe, sélectionnez le nom de la connexion du projecteur.
- **9** Connectez l'appareil externe (smartphone ou tablette) au projecteur, le message Connexion en cours apparaîtra.
- **10** Attendez, que le message "Connecté" apparaisse sur l'appareil externe et que le projecteur affiche l'écran de l'appareil externe.

Pour quitter cette fonction, appuyez  $\circ$ .

# <span id="page-11-0"></span>**7 Bluetooth**

### <span id="page-11-1"></span>**Activer la connexion Bluetooth**

- **1** Allumez l'appareil avec le bouton marche/arrêt situé sur le côté.
- **2** Après l'écran de démarrage, le menu principal apparaît.

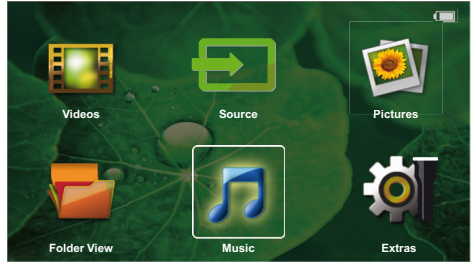

- **3** Utilisez les touches de navigation pour sélectionner **Extras**.
- **4** Appuyez sur la touche  $(x)$  pour valider.
- **5** Utilisez les touches de navigation pour sélectionner **Bluetooth**.
- **6** Appuyez sur la touche  $(X)$  pour valider.
- **7** Utilisez les touches  $\textcircled{}/\textcircled{k}/\textcircled{k}$  pour sélectionner **On**.
- **8** Appuyez sur la touche  $(X)$  pour valider.

### *Remarque*

Activez la connexion Bluetooth sur l'appareil que vous souhaitez appairer.

- **9** Le recherche est lancée afin de trouver tous les appareils disponibles.
- **10** Sélectionnez l'appareil désiré.
- **11** Utilisez les touches de navigation pour sélectionner **start pairing & connect**. L'appairage est lancé.
- **12** Si nécessaire, entrez le mot de passe avec les<br>touches ⊙/⊙/∧(⊙) (code par défaut : 0000 ou<br>1234) et valider avec ⊗.

**13** Le nom de l'appareil est affiché à l'écran.

Vous pouvez maintenant lire des vidéos, visualiser des photos ou écouter de la musique depuis l'appareil appairé.

### <span id="page-11-2"></span>**Désactiver la connexion Bluetooth**

- **1** Allumez l'appareil avec le bouton marche/arrêt situé sur le côté.
- **2** Après l'écran de démarrage, le menu principal apparaît.
- **3** Utilisez les touches de navigation pour sélectionner **Extras**.
- **4** Appuyez sur la touche  $(X)$  pour valider.
- **5** Utilisez les touches de navigation pour sélectionner **Bluetooth**.
- **6** Appuyez sur la touche  $(\%)$  pour valider.
- **7** Utilisez les touches  $\textcircled{}/\textcircled{k}/\textcircled{k}$  pour sélectionner **Off**.
- **8** Appuyez sur la touche  $(\%)$  pour valider.

### <span id="page-11-3"></span>**Effacer un appairage**

- **1** Allumez l'appareil avec le bouton marche/arrêt situé sur le côté.
- **2** Après l'écran de démarrage, le menu principal apparaît.
- **3** Utilisez les touches de navigation pour sélectionner **Extras**.
- **4** Appuyez sur la touche  $(\alpha k)$  pour valider.
- **5** Utilisez les touches de navigation pour sélectionner **Bluetooth**.
- **6** Appuyez sur la touche  $(\alpha)$  pour valider.
- **7** Dans la liste des appareils appairés, utilisez les touches de navigation pour sélectionner celui que vous souhaitez effacer.
- **8** Appuyez sur la touche  $(X)$  pour valider.
- **9** Utilisez les touches  $\bigcirc$ / $\bigcirc$  pour sélectionner **delete pairing**.
- **10** Utilisez les touches (A)/(v) pour sélectionner Yes
- **11** Appuyez sur la touche  $(\%)$  pour valider.

# <span id="page-12-0"></span>**8 Lecture média**

#### *Remarque*

### **Possibilités de réglage**

Lisez les consignes sur les possibilités de réglage au chapitre Paramètres [\(voir Para](#page-15-0)[mètres, page](#page-15-0) 16) pour une utilisation optimale de votre appareil.

### <span id="page-12-1"></span>**Lecture vidéo**

### **Lecture vidéo (USB / MICRO SD / mémoire interne)**

- **1** Allumez l'appareil avec le bouton marche/arrêt situé sur le côté.
- **2** Après l'écran de démarrage, le menu principal apparaît.
- **3** Utilisez les touches de navigation pour sélectionner **Videos**.
- **4** Appuyez sur la touche (oK) pour valider.
- **5 Avec mémoire connectée : Utilisez (A)/** $(\vec{v})$  **pour** sélectionner la mémoire interne, la mémoire USB ou la carte mémoire.
- **6** Appuyez sur la touche <sup>(ok)</sup> pour valider.
- **7** Utilisez (A)/ $\blacktriangledown$  pour sélectionner le fichier vidéo à diffuser.

#### *Remarque*

#### **Affichage de fichiers vidéo**

Seuls les fichiers vidéo susceptibles d'être joués sur le projecteur de poche sont affichés.

- 8 Appuyez sur <sup>(ok)</sup> pour démarrer la lecture.
- **9** Appuyez sur **pour arrêter la lecture et revenir** à l'aperçu.
- **10** Appuyez une nouvelle fois sur la touche  $\textcircled{\frown}$  pour retourner au menu principal.

Pendant la lecture, vous pouvez accéder à différents réglages (Volume, smart settings, contraste, luminosité,<br>saturation), utilisez (●/(♥) pour sélectionner le réglage désiré et  $\left(\widehat{\P}\right)$  pour finaliser l'opération.

### **Formats de fichier**

Il y a différents formats de fichiers comme \*.mov, \*.avi, \*.m4v, … Beaucoup de ces formats fonctionnent comme des conteneurs qui regroupent différents fichiers audio et vidéo. Comme exemples de fichiers audio/vidéo codés on peut citer MPEG-4, H.264, MP3, AAC. Pour pouvoir diffuser ces fichiers, ils doivent être lus par l'appareil et les signaux audio/vidéo doivent être décodés.

Veuillez noter que du fait des différents encodeurs vidéo et audio, certains fichiers ne pourront pas être diffusés.

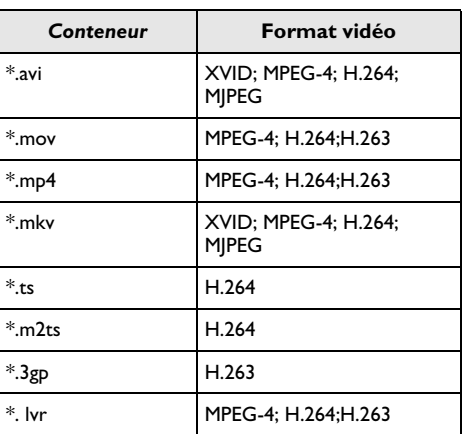

#### **Formats de fichier compatibles**

### **Lecture vidéo (prise Mini-HDMI)**

- **1** Connectez la sortie HDMI de l'appareil externe à la prise **HDMI** du projecteur de poche.
- **2** Lancez la lecture sur l'appareil externe.

Pendant la lecture, vous pouvez régler le volume, appuyez sur (A)/<sub>(V</sub>) pour sélectionner **Volume** puis appuyez sur  $\bigcirc$ / $\bigcirc$  pour augmenter ou diminuer le volume.

#### **Changer les paramètres pendant la lecture**

- **1** Appuyez sur la touche (▲) ou (▼), **Volume** apparaît.
- **2** Utilisez les touches  $\textcircled{\bullet}$ / $\textcircled{\bullet}$  pour choisir parmi les paramètres suivants : *Volume*: Régler le volume

*Smart Settings*: Appliquer les paramètres prédéfinis pour Natural / Cinema / Manual / Standard / Vivid *Saturation*: Régler la couleur *Contraste*: Régler le contraste *Luminosité*: Régler la luminosité

**3** Changez le paramètre avec  $\bigcirc$ / $\bigcirc$ .

Le paramètre changé est automatiquement enregistré.

### <span id="page-13-0"></span>**Lecture photo**

- **1** Allumez l'appareil avec le bouton marche/arrêt situé sur le côté.
- **2** Après l'écran de démarrage, le menu principal apparaît.
- **3** Utilisez les touches de navigation pour sélectionner **Pictures**.
- **4** Appuyez sur la touche  $(X)$  pour valider.
- **5 Avec mémoire connectée : Utilisez (A)/** $(\vec{v})$  **pour** sélectionner la mémoire interne, la mémoire USB ou la carte mémoire.
- **6** Appuyez sur la touche  $(\alpha)$  pour valider.
- **7** Des photos miniatures sont affichées sur l'écran comme aperçu.

### *Remarque*

### **Affichage miniature ou liste**

Dans les paramètres, vous pouvez sélectionner si l'aperçu doit être représenté par un affichage miniature ou une liste.

### *Remarque*

**Beaucoup de photos sur la carte mémoire ou la mémoire USB utilisée** Si beaucoup de photos sont enregistrées

sur la carte mémoire ou la mémoire USB, l'aperçu peut mettre du temps à apparaître.

- **8** Utilisez (♦)/(♦) ou (▲)/(♦) pour sélectionner l'image par laquelle vous souhaitez démarrer le diaporama.
- **9** Appuyez sur (ok) pour démarrer le diaporama.
- **10** Appuyez sur la touche  $\circledcirc$  pour interrompre le diaporama.
- **11** Appuyez sur  $\circled{1}$  pour terminer le diaporama et revenir à l'aperçu.

Pendant la lecture, vous pouvez aussi :

- Appuyez sur  $\circledast$ , puis sur pour arrêter la lecture et sur pour reprendre la lecture.
- Appuyez sur  $(x)$ , puis sur  $(x)$  pour retourner l'image par pas de 90°.
- Appuyez sur  $(\circ\circ)$ , puis sur  $\circ$  pour redimensionner l'image (x4 maximum).

### **Diaporama avec musique d'ambiance**

- **1** Démarrer le diaporama.
- **2** Appuyez sur  $(X)$  pour ouvrir la barre des menus. Utilisez  $\bigcirc$ /( $\bigcirc$ ) pour sélectionner  $\bigcirc$  et validez  $avec$   $(x)$ .

**3** Utilisez  $\textcircled{}/\textcircled{k}$  ou  $\textcircled{k}/\textcircled{k}$  pour sélectionner le fichier de musique sur votre support numérique.

### *Remarque*

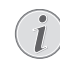

### **Emplacement d'enregistrement**

- Il est uniquement possible de diffuser les fichiers depuis une carte mémoire/ mémoire USB.
- **4** La barre des menus disparaît après 5 secondes sans action de votre part.

### <span id="page-13-1"></span>**Lecture musicale**

### *Remarque*

### **Désactiver projection**

Vous pouvez désactiver la projection pendant la lecture musicale pour économiser de l'énergie (voir **[Réglages musique](#page-15-2)**, page 16).

Dès que vous appuyez sur la touche  $\textcircled{\frown}$ , l'image est à nouveau visible et le ventilateur fonctionne.

- **1** Allumez l'appareil avec le bouton marche/arrêt situé sur le côté.
- **2** Après l'écran de démarrage, le menu principal apparaît.
- **3** Utilisez les touches de navigation pour sélectionner **Music**.
- **4** Appuyez sur la touche <sup>(ok</sup>) pour valider.
- **5 Avec mémoire connectée : Utilisez (A)/** $(\nabla)$  **pour** sélectionner la mémoire interne, la mémoire USB ou la carte mémoire.
- **6** Appuyez sur la touche  $(X)$  pour valider.
- **7** Utilisez  $\bigcirc$  / $\bigcirc$  pour sélectionner le fichier que vous souhaitez diffuser.
- **8** Appuyez sur <sup>(ok)</sup> pour démarrer la lecture.
- **9** Appuyez sur ( $\alpha$ ) pour interrompre ou reprendre la lecture.

### *Remarque*

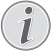

#### **Navigation pendant projection désactivée**

Appuyez sur (▲)/(▼) pour ouvrir le titre précédent / suivant.

Appuyez sur la touche  $(x)$  pour interrompre ou reprendre la lecture.

Appuyez sur  $\circled{1}$  pour revenir à la sélection.

Pendant la lecture, vous pouvez accéder à différents réglages (Volume, smart settings, contraste, luminosité, saturation), utilisez  $\textcircled{\blacktriangleright}$  pour sélectionner le réglage désiré et  $\overline{(\bullet)}$ / $\overline{(\bullet)}$  pour finaliser l'opération.

### <span id="page-14-0"></span>**Gérer les fichiers**

### **Copier des fichiers**

Vous pouvez copier des fichiers entre la mémoire interne, le support de mémoire USB ou la carte mémoire.

- **1** Allumez l'appareil avec le bouton marche/arrêt situé sur le côté.
- **2** Après l'écran de démarrage, le menu principal apparaît.
- **3** Utilisez les touches de navigation pour sélectionner **Folder View**.
- **4** Appuyez sur la touche (ok) pour valider.
- **5 Avec mémoire connectée : Utilisez (A)/** $(\vec{v})$  **pour** sélectionner la mémoire interne, la mémoire USB ou la carte mémoire.
- **6** Appuyez sur la touche  $(X)$  pour valider.
- **7** Utilisez  $\bigcirc$  / $\bigcirc$  pour sélectionner le fichier que vous souhaitez copier.

### *Remarque*

### **Il n'y a aucun fichier (0 fichiers)**

Seuls les fichiers qui peuvent être lus par le projecteur sont affichés.

**8** Marquez le fichier avec (D). Si vous appuyez à nouveau sur la touche, le marquage est à nouveau levé.

#### *Remarque*

### **Marquer la totalité d'un dossier**

Vous pouvez également marquer la totalité d'un dossier pour copier tous les fichiers du dossier. Pour les fichiers lourds, veuillez noter que le processus de copie peut durer un certain temps.

- 9 Utilisez (A)/ $\blacktriangledown$  pour sélectionner d'autres fichiers. **10** Appuyez sur  $(x)$ .
- 
- 11 Utilisez (A)/<sub>(V)</sub> pour sélectionner *Copy*.
- **12** Appuyez sur la touche  $(x)$  pour valider.
- **13** Utilisez  $\left(\triangle\right)$ / $\left(\triangledown\right)$  pour sélectionner la mémoire cible de la copie : **Carte SD**, **Mémoire interne** ou mémoire USB.
- **14** Appuyez sur la touche <sup>(ok)</sup> pour valider.

### *Remarque*

### **Les fichiers sont déjà existants**

Si les fichiers sont déjà existants, vous pouvez décider avec (A)/( $\blacktriangledown$ ) et  $\binom{68}{}$  s'ils doivent être écrasés ou non. Si les fichiers ne doivent pas être écrasés, un numéro est joint au nom du fichier.

**15** Les fichiers sont copiés.

### *Remarque*

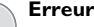

Si des erreurs se produisent durant le processus de copie, assurez-vous que suffisamment d'espace libre soit disponible sur la mémoire cible.

### **Retirer le support de mémoire**

Attendez jusqu'à ce que la copie soit terminée avant de retirer le support de mémoire.

### **Supprimer des fichiers**

Vous pouvez supprimer des fichiers de la mémoire interne, du support de mémoire USB ou de la carte mémoire.

- **1** Allumez l'appareil avec le bouton marche/arrêt situé sur le côté.
- **2** Après l'écran de démarrage, le menu principal apparaît.
- **3** Utilisez les touches de navigation pour sélectionner **Folder View**.
- **4** Appuyez sur la touche  $(X)$  pour valider.
- **5 Avec mémoire connectée : Utilisez (A)/** $(\nabla)$  **pour** sélectionner la mémoire interne, la mémoire USB ou la carte mémoire.
- **6** Appuyez sur la touche  $(\alpha)$  pour valider.
- **7** Utilisez  $\left(\triangle\right)$ / $\left(\triangledown\right)$  pour sélectionner le fichier que vous souhaitez supprimer.

### *Remarque*

### **Il n'y a aucun fichier (0 fichiers)**

Seuls les fichiers qui peuvent être lus par le projecteur sont affichés..

- **8** Marquez le fichier avec (D). Si vous appuyez à nouveau sur la touche, le marquage est à nouveau levé.
- 9 Utilisez (A)/ $\blacktriangledown$  pour sélectionner d'autres fichiers.
- **10** Appuyez sur  $(\infty)$ .
- 11 Utilisez (A)/ $\rightarrow$  pour sélectionner **Delete**.
- **12** Appuyez sur la touche (<sup>ok</sup>) pour valider.
- **13** Utilisez  $\left(\frac{A}{C}\right)$  pour choisir de supprimer les fichiers ou d'interrompre le processus.
- **14** Appuyez sur la touche <sup>(ok)</sup> pour valider.

### *Remarque*

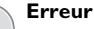

Si des erreurs se produisent durant le processus de suppression, assurez-vous que la mémoire ne soit pas protégée en écriture.

# <span id="page-15-0"></span>**9 Paramètres**

- **1** Allumez l'appareil avec le bouton marche/arrêt situé sur le côté.
- **2** Après l'écran de démarrage, le menu principal apparaît.
- **3** Utilisez les touches de navigation pour sélectionner **Extras**.
- **4** Appuyez sur la touche  $\circledcirc$  pour valider.
- **5** Utilisez (A)/ $\blacktriangledown$  pour choisir parmi les réglages suivants.
- **6** Appuyez sur la touche  $(X)$  pour valider.
- **7** Modifiez les paramètres avec  $(\infty)$ ,  $(\triangle)$ / $(\triangledown)$ ,
- **8** Appuyez sur la touche  $(X)$  pour valider.

La touche  $\textcircled{\textsf{f}}$ ) vous permet de revenir en arrière dans le menu.

### <span id="page-15-1"></span>**Aperçu des fonctions du**

### **menu**

### **Réglage image**

**Papier peint** – Choisir les fonds d'écrans **Adapté à l'écran** – Permet d'adapter la taille de l'image projetée (Original, Optimal ou Zoom) *Mode de projection*

**Avant**– Projection normale, l'appareil fait face à la surface de projection/toile.

**Arrière** – Projection en arrière-plan, l'appareil est situé derrière la toile ; l'image est miroitée horizontalement.

**Arrière Plafond**– L'appareil est suspendu au plafond à l'envers derrière la toile, l'image est pivotée de 180 degrés et miroitée horizontalement.

**Plafond**– L'appareil est suspendu au plafond à l'envers, l'image est pivotée de 180 degrés.

**Correction de la couleur du mur** – Correction de la couleur de l'image pour s'adapter aux surfaces de projection colorées

**Smart Settings** – Appeler les paramètres prédéfinis pour la luminosité / le contraste / la couleur. Si ces paramètres sont modifiés, le paramètre est basculé sur **Manuel**.

**Luminosité** – Régler la luminosité

**Contraste** – Régler le contraste

*Saturation couleurs*- Régler la saturation

### **Réglage son**

**Volume** – Régler le volume

**Basse** – Régler la diffusion des basses fréquences **Aigus** – Régler la diffusion des fréquences aiguës **Conserver le bip** – Activer ou désactiver le bip des touches

### **Réglages vidéo**

**Affichage fichier** – Afficher toutes les vidéos dans une liste ou en fonction de la structure des dossiers sur le lecteur.

**Répéter** – Régler le type de répétition des fichiers vidéo : Répétition désactivée (**Non**), répéter toutes les vidéos du dossier (**Répertoire**), seule la vidéo actuelle est répétée (**Film**), toutes les vidéos sont répétées (**Tous**).

**Reprendre la piste** – Si cette fonction est activée, la lecture reprend à la position où vous l'aviez interrompue. Si cette fonction est désactivée, la lecture commence toujours au début du film.

### <span id="page-15-2"></span>**Réglages musique**

**Affichage fichier** – Afficher les musiques dans une liste ou en fonction de la structure des dossiers sur le lecteur.

**Écran** – Désactiver ou réactiver la lecture pendant la projection.

**Répéter** – Régler le type de répétition des fichiers musicaux : Répétition désactivée (**Non**), répéter toutes les musiques du dossier (**Répertoire**), seule la musique actuelle est répétée (**Chanson**), toutes les musiques sont répétées (**Tous**).

**Aléatoire (Shuffle)** – Si cette fonction est activée, la lecture se fait de manière aléatoire. Sinon la lecture se fait dans à la suite.

#### **Réglages photo**

**Affichage fichier** – Représentation des images lors de la sélection dans le menu principal comme Miniatureou comme Liste.

**Durée par image** – Temps de passage de l'image lors du diaporama

**Répéter** – Régler le type de répétition des photos pour le diaporama : Répétition désactivée (**Non**), toutes les photos du dossier sont répétées (**Répertoire**), toutes les photos sont répétées (**Tous**).

**Transition** – Régler la transition des images

**Ordre diaporama** – Diffuser le diaporama aléatoirement ou en ordre

#### **Mode économie d'énergie** *Mode de luminosité*

*Optimal*: la luminosité est réglée en fonction de vos réglages.

*Mode ECO:* cette fonction réduit la luminosité de l'image pour augmenter la durée de projection en mode batterie. Lorsque le projecteur est branché à l'alimentation, cette fonction est toujours désactivée afin d'assurer la meilleur qualité d'image.

**Mode veille** – Cette fonction éteint automatiquement le projecteur après le temps défini ou à la fin d'un film.

**Mode démo automatique** – Activer et désactiver le mode démonstration. Dans ce mode, Screeneo est affiché en permanence à l'écran et les fichiers vidéos et/ou audio placés en mémoire interne sont lus directement.

**Bluetooth** – Activer la fonction Bluetooth et sélectionner l'appareil Bluetooth.

**Langue** – Sélectionner la langue sélectionnée pour le menu.

### **Maintenance**

**Réinitialiser les réglages** – Réinitialiser les paramètres usine.

**Mise à jour du Firmware** – Mise à jour du firmware

### *Remarque*

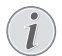

Branchez le bloc d'alimentation pendant tout la durée de la mise à jour du firmware.

**Information** – Afficher l'espace mémoire dispo-nible de la mémoire interne et les informations relatives à l'appareil (Mémoire disponible : / Mémoire libre : / Version du firmware : / Nom de l'appareil : / Modèle :)

# <span id="page-17-0"></span>**10 Fonctions +**

Ces fonctions permettent d'utiliser votre projecteur de poche comme une lampe torche, une balise SOS ou une lampe d'alarme.

### **ATTENTION!**

Ces fonctions nécessites beaucoup d'énergie, vérifiez que votre batterie est chargée avant de les utiliser.

La fonction lampe SOS ne peut pas être considérée comme une balise de détresse approuvée.

### <span id="page-17-1"></span>**Lampe torche**

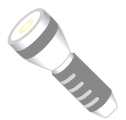

Permet d'utiliser le projecteur de poche comme une lampe torche.

- **1** Allumez l'appareil avec le bouton marche/arrêt situé sur le côté.
- **2** Après l'écran de démarrage, le menu principal apparaît.
- **3** Utilisez les touches de navigation pour sélectionner **Extras**.
- **4** Appuyez sur la touche  $(X)$  pour valider.
- **5** Utilisez les touches de navigation pour sélectionner **Flashlight**.
- **6** Appuyez sur la touche  $\circledcirc$  pour valider.
- **7** La lampe torche est activée.
- **8** Pour quitter cette fonction, appuyez  $\left(\begin{matrix} 4 \end{matrix}\right)$ .

#### or

- **1** Allumez l'appareil avec le bouton marche/arrêt situé sur le côté.
- **2** Après l'écran de démarrage, le menu principal apparaît.
- **3** Appuyez sur **pulled** pendant 2 secondes pour activer la lampe torche.
- **4** Désactiver la lampe torche en relâchant le bouton  $\textcircled{\textsf{T}}$ .

### <span id="page-17-2"></span>**Lampe SOS**

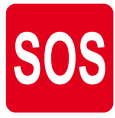

Le projecteur de poche intègre une fonction de SOS. La lampe SOS émet des signaux lumineux selon la règle du Morse 3 courts, 3 longs, 3 courts. Votre appareil ne peut pas être considéré comme une balise de détresse approuvée.

- **1** Allumez l'appareil avec le bouton marche/arrêt situé sur le côté.
- **2** Après l'écran de démarrage, le menu principal apparaît.
- **3** Utilisez les touches de navigation pour sélectionner **Extras**.
- **4** Appuyez sur la touche  $(X)$  pour valider.
- **5** Utilisez les touches de navigation pour sélectionner **SOS Light**.
- **6** Appuyez sur la touche  $(\alpha x)$  pour valider.
- **7** La lampe SOS est activée.
- **8** Pour quitter cette fonction, appuyez  $\textcircled{\textsf{T}}$ .

### <span id="page-17-3"></span>**Lampe d'alarme**

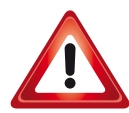

Votre projecteur de poche peut émettre des signaux lumineux rouge ou orange. Ces signaux lumineux sont visibles à plus de 50 mètres.

- **1** Allumez l'appareil avec le bouton marche/arrêt situé sur le côté.
- **2** Après l'écran de démarrage, le menu principal apparaît.
- **3** Utilisez les touches de navigation pour sélectionner **Extras**.
- **4** Appuyez sur la touche  $(X)$  pour valider.
- **5** Utilisez les touches de navigation pour sélectionner **Warning Light**.
- **6** Appuyez sur la touche  $(x)$  pour valider.
- **7** La lampe d'alarme est activée.
- **8** Pour quitter cette fonction, appuyez  $\textcircled{\textsf{T}}$ .

# <span id="page-18-0"></span>**11 Service**

### <span id="page-18-1"></span>**Indications d'entretien pour la batterie**

La capacité de l'accumulateur diminue avec le temps. Vous pouvez prolonger la durée de vie de l'accumulateur si vous faites attention aux points suivants :

- Sans alimentation secteur, l'appareil est alimenté par la batterie intégrée. L'appareil s'éteint quand la capacité de la batterie devient trop faible. Branchez le câble USB de l'appareil sur un port USB.
- Le symbole de la pile dans l'affichage devient rouge quand la capacité de la batterie devient trop faible.
- Si l'appareil fonctionne pendant une période prolongée, la surface chauffe et vous verrez un symbole d'avertissement sur la projection. L'appareil se comporte comme suit:
	- 1 Le ventilateur tourne à vitesse maximale.
	- 2 Au niveau de luminosité maximal, le symbole de surchauffe apparaît à l'écran et l'appareil passe automatiquement au niveau de luminosité minimal.
	- 3 Au niveau de luminosité minimal, le symbole de surchauffe apparaît centré à l'écran durant trois secondes. L'appareil s'éteint ensuite automatiquement.

Vous pouvez reprendre la lecture après que l'appareil ait refroidi.

- Utilisez l'appareil au moins une fois par semaine.
- Chargez l'accumulateur régulièrement. Ne rangez pas l'appareil avec un accumulateur entièrement déchargé.
- Si l'appareil n'est pas utilisé pendant plusieurs semaines, déchargez partiellement la batterie en utilisant l'appareil avant de le conserver.
- Si l'appareil fonctionne uniquement sur connexion USB ou avec un câble d'alimentation, l'accumulateur est défectueux.
- Éloignez l'appareil et la batterie des sources de chaleur.

### **DANGER!**

**Ne pas remplacer vous-même l'accumulateur**

N'essayez pas de remplacer vous-même l'accumulateur. Une mauvaise manipulation avec l'accumulateur ou un mauvais type d'accumulateur peut entraîner des dommages sur l'appareil ou causer des blessures.

### <span id="page-18-2"></span>**Charger la batterie après un déchargement complet**

Faites comme suit si la batterie est totalement déchargée ou si l'appareil n'a pas été utilisé pendant longtemps.

**1** Branchez l'appareil au réseau électrique [\(voir](#page-7-2) [Connecter le bloc d'alimentation / Charger l'accu](#page-7-2)[mulateur, page](#page-7-2) 8). L'appareil se comporte comme suit:

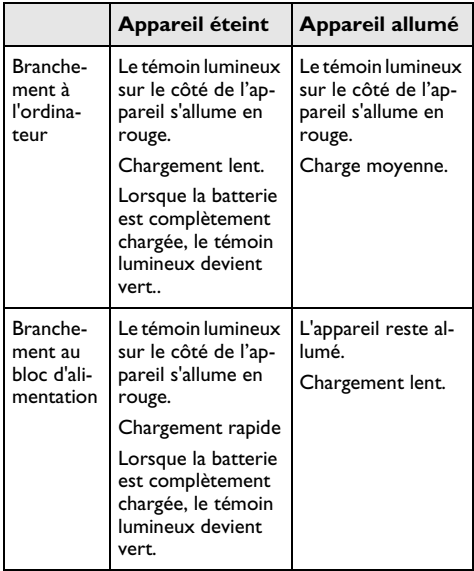

**2** L'appareil peut être allumé et utilisé après environ cinq minutes de temps de chargement.

#### **Temps de chargement batterie appareil éteint**

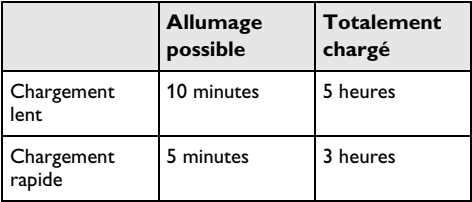

### <span id="page-19-0"></span>**Nettoyage**

### **DANGER!**

### **Informations pour le nettoyage!**

Utilisez un chiffon doux et non pelucheux. N'utilisez en aucun cas des produits de nettoyage liquides ou légèrement inflammables (vaporisateurs, produits abrasifs, vernis brillants, alcool, etc.). Veillez à ce qu'aucune humidité ne pénètre à l'intérieur de l'appareil. Ne vaporisez pas l'appareil avec des nettoyants liquide.

Nettoyez doucement les surfaces décrites. Veillez à ne PAS rayer leur surface.

### **Nettoyage de l'objectif**

Utilisez un pinceau ou des lingettes nettoyantes pour lentilles pour le nettoyage de la lentille du projecteur.

### **DANGER!**

#### **Ne pas utiliser de nettoyants liquides**

N'utilisez pas de nettoyant liquide pour nettoyer la lentille afin d'éviter des dommages sur la garniture de la surface.

### <span id="page-19-1"></span>**Surchauffe de l'appareil**

Le symbole de surchauffe apparaît si l'appareil surchauffe [\(voir Symboles dans la barre d'état, page](#page-6-1) 7). L'appareil se comporte comme suit :

- **1** Le ventilateur tourne à vitesse maximale.
- **2** Au niveau de luminosité maximal, le symbole de surchauffe apparaît à l'écran et l'appareil passe automatiquement au niveau de luminosité minimal.
- **3** Au niveau de luminosité minimal, le symbole de surchauffe apparaît centré à l'écran durant trois secondes. L'appareil s'éteint ensuite automatiquement.

Vous pouvez reprendre la lecture après que l'appareil ait refroidi.

### <span id="page-19-2"></span>**Mise à jour du firmware par carte mémoire ou clé USB**

### **Depuis une carte mémoire Micro SD**

#### *Remarque*

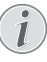

Branchez le bloc d'alimentation pendant toute la durée de la mise à jour du firmware [\(voir](#page-7-2)  [Connecter le bloc d'alimentation / Charger](#page-7-2)  [l'accumulateur, page](#page-7-2) 8).

**1** Formatez la carte mémoire au système de fichiers FAT16 ou FAT32.

#### **DANGER!**

**Toutes les données seront effacées !** Cette manipulation supprime toutes les données présentes sur la carte mémoire.

- **2** Copiez le fichier de mise à jour du firmware à la racine de la carte mémoire Micro SD (le nom du fichier est R30+).
- **3** Insérez la carte mémoire SD dans l'appareil et allumez l'appareil
- **4** Utilisez les touches de navigation pour sélectionner **Extras**.
- **5** Appuyez sur la touche  $(\%)$  pour valider.
- **6** Utilisez (▲)/(▼) pour sélectionner **Maintenance**.
- **7** Appuyez sur la touche  $(\alpha)$  pour valider.
- **8** Utilisez (A)/ $(\triangledown)$  pour sélectionner **Firmware** *Update*.
- **9** Appuyez sur la touche (ok) pour valider.
- 10 Utilisez (A)/ $\rightarrow$  pour sélectionner Yes.
- **11** Appuyez sur la touche  $\circledcirc$  pour valider.
- **12**Après environ 4 minutes l'appareil s'éteint puis se rallume. Le message **Language Selection** apparaît, la mise à jour du firmware est alors terminée.

### **DANGER!**

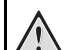

**Installer la carte mémoire!**

Ne retirer en aucun cas la carte mémoire installée pendant que l'appareil y accède. Cela pourrait endommager ou entraîner une perte de données.

#### **Bloc d'alimentation!**

Ne jamais débrancher le bloc d'alimentation durant une mise à jour du firmware.

#### *Remarque*

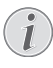

Si une erreur apparaît durant le mise à jour du firmware, redémarrez la manipulation ou contactez votre revendeur.

**13** Vérifiez la version du firmware dans le menu Information de l'appareil. Appuyez sur  $(x)$  -> Maintenance ->menu Information.

### **Depuis une clé USB**

### *Remarque*

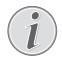

Branchez le bloc d'alimentation pendant toute la durée de la mise à jour du firmware [\(voir](#page-7-2)  [Connecter le bloc d'alimentation / Charger](#page-7-2)  [l'accumulateur, page](#page-7-2) 8).

**1** Formatez la clé USB au système de fichiers FAT16 ou FAT32.

### **DANGER!**

**Toutes les données seront effacées!** Cette manipulation supprime toutes les données présentes sur la clé USB.

- **2** Copiez le fichier de mise à jour du firmware à la racine de la clé USB (le nom du fichier est MST-FLASH).
- **3** Assurez-vous que votre appareil soit éteint.
- **4** Insérez la clé USB dans l'appareil.
- **5** Appuyez sur  $\circ$  et simultanément allumez l'appareil.
- **6** Une fois l'appareil allumé, relâchez le bouton  $\left(\begin{matrix} \leftarrow \\ \leftarrow \end{matrix}\right)$ .
- **7** Après 3 minutes environ, la mise à jour du firmware est terminée et l'appareil redémarre.

### **DANGER!**

### **Installer la clé USB!**

Ne retirer en aucun cas la clé USB installée pendant que l'appareil y accède. Cela pourrait endommager ou entraîner une perte de données.

#### **Bloc d'alimentation!**

Ne jamais débrancher le bloc d'alimentation durant une mise à jour du firmware

### *Remarque*

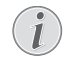

Si une erreur apparaît durant le mise à jour du firmware, redémarrez la manipulation ou contactez votre revendeur.

**8** Vérifiez la version du firmware dans le menu Information de l'appareil. Appuyez sur  $(x)$  -> Maintenance ->menu Information.

## <span id="page-21-0"></span>**Problèmes / Solutions**

### **Aide rapide**

Si un problème n'est pas résolu à l'aide des descriptions contenues dans le guide d'utilisation (voir aussi l'aide ciaprès), respectez les étapes suivantes.

- **1** Éteignez l'appareil avec le bouton marche/arrêt sur le côté.
- **2** Attendez au moins 10 secondes.
- **3** Allumez l'appareil avec le bouton marche/arrêt sur le côté.
- **4** Si le problème persiste, veuillez contacter notre service d'assistance technique ou votre revendeur.

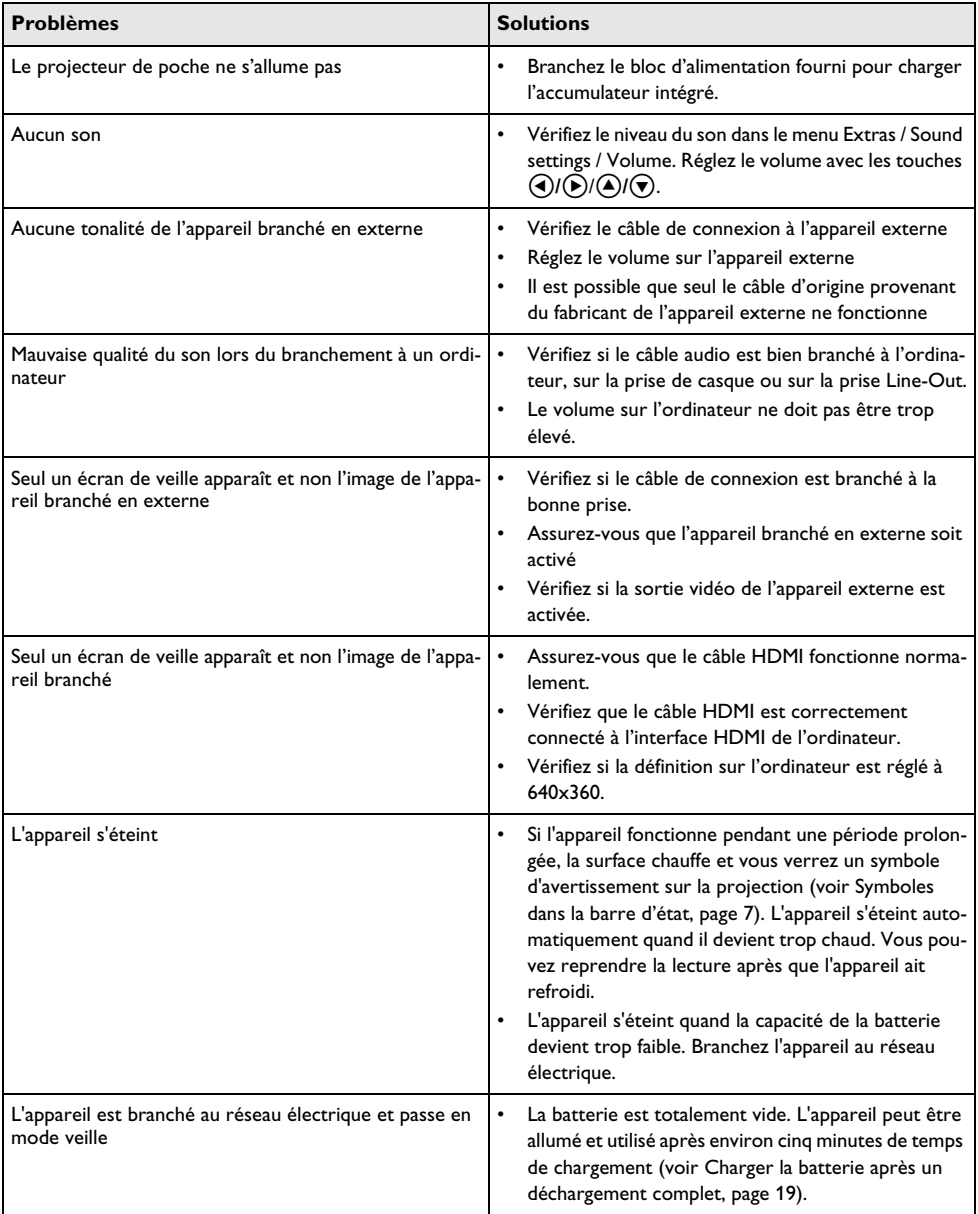

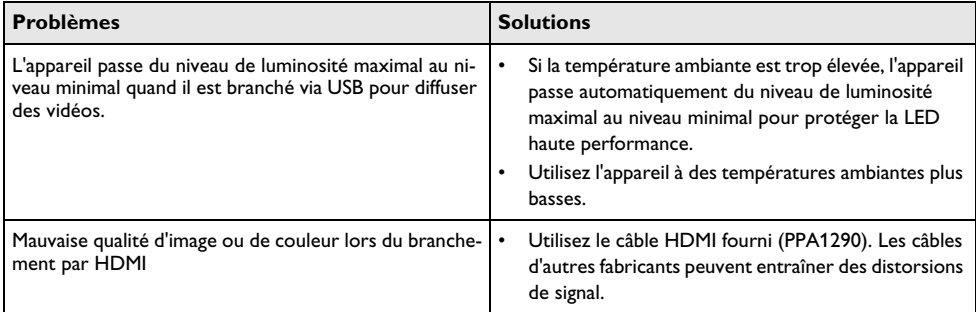

# <span id="page-23-0"></span>**12 Annexes**

### <span id="page-23-1"></span>**Caractéristiques techniques Accessoires**

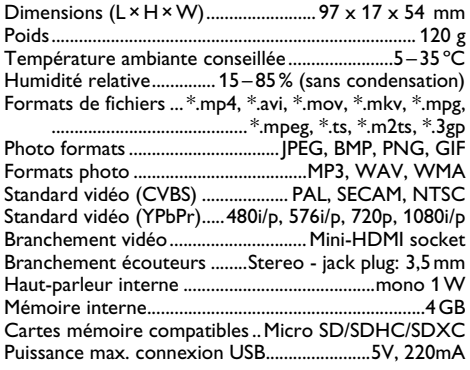

### **Technologie / Optique**

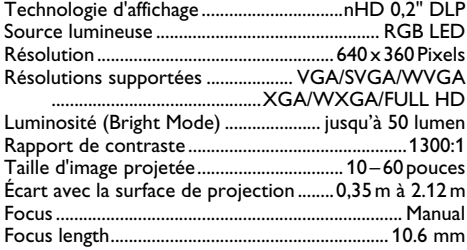

### **Batterie intégrée**

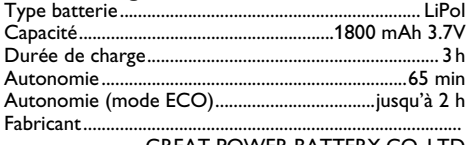

....................GREAT POWER BATTERY CO.,LTD

<span id="page-23-2"></span>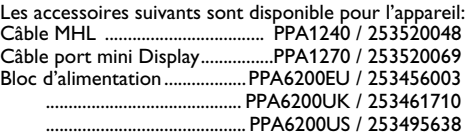

Toutes les données ne sont que des indications. **Sagemcom Documents SAS** se réserve le droit d'effectuer des changements sans notification préalable.

# $\epsilon$

Le symbole CE garantit que ce produit ne présente aucun risque pour la sécurité et la santé de son utilisateur et qu'il est conforme aux directives 1999/5/CE, 2006/95/CE, 2004/108/CE et 2009/125/CE relatives au interférences électromagnétiques du Parlement Européen et du Conseil de la radiodiffusion et de la télécommunication.

Vous pouvez consulter la déclaration de conformité sur le site Internet www.picopix.philips.com.

La préservation de l'environnement dans le cadre d'un concept de développement durable est essentielle pour Sagemcom Documents SAS. Sagemcom Documents SAS met tout en oeuvre pour développer des systèmes écologiques. C'est pourquoi Sagemcom Documents SAS a décidé d'accorder une grande valeur à la performance écologique dans toutes les phases du produit, de la fabrication à la mise en service, et de l'utilisation à l'élimination.

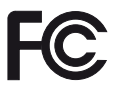

**Avertissement FCC :** Cet appareil a été testé et jugé conforme aux limites d'un appareil numérique de Classe B conformément à la partie 15 des règles de la FCC. Ces limites sont conçues pour fournir une protection raisonnable contre les interférences nuisibles dans une installation résidentielle. Cet appareil génère, utilise et peut émettre des fréquences radio et, s'il n'est pas installé et utilisé conformément aux instructions, peut causer des interférences nuisibles aux communications radio.

Cependant, il n'existe aucune garantie que des interférences ne se produiront pas dans une installation particulière. Si cet appareil provoque des interférences nuisibles à la réception radio ou télévision, ce qui peut être déterminé en mettant l'appareil hors tension et sous tension, l'utilisateur est encouragé à essayer de corriger l'interférence par une ou plusieurs des mesures suivantes :

- Réorienter ou déplacer l'antenne de réception.
- Augmenter la distance entre l'appareil et le récepteur.
- Brancher l'appareil dans une prise sur un circuit teur.<br>Consulter le revendeur ou un technicien radio/
- télévision expérimenté

**Canada Regulatory Compliance:** This device complies with Industry Canada CAN ICES-3 (B)/NMB-3(B)

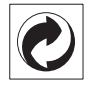

**Emballage** : Le logo (Point vert) signifie qu'une organisation nationale reconnue paie une cotisation pour améliorer le mode d'emballage et les infrastructures de recyclage. Veuillez respecter les procédures de tri de déchets en vigueur dans votre pays pour l'élimination de cet emballage.

**Batteries** : Si votre produit contient des batteries, ces dernières doivent être éliminées au dépôt prévu à cet effet.

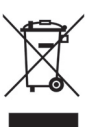

**Produit** : Le symbole poubelle barrée sur le produit signifie que ce produit est un appareil électrique ou électronique. La législation européenne prescrit donc une élimination séparée :

- Sur les lieux de vente, si vous achetez un appareil similaire.
- Aux dépôts locaux (Déchetterie, service déchets spécial etc.).

Ainsi, vous pouvez également contribuer à la réutilisation et au recyclage de vieux appareils électroniques et électriques et avoir un impact sur l'environnement et la santé des gens.

Les emballages utilisés en papier et carton peuvent être dépollués comme du papier usagé. Les feuilles en plastique peuvent être recyclées ou déposées en déchets résiduels, selon les spécifications de votre pays.

**Marques déposées** : Les références citées dans le présent manuel sont des marques déposées des entreprises respectives. L'absence des symboles  $\mathbb{R}$  et  $T^M$  ne signifie pas que les termes utilisés sont des marques libres. Les autres noms de produit utilisés dans le présent document servent uniquement à des fins de désignation et peuvent être des marques des propriétaires respectifs. Sagemcom Documents SAS rejette tous droits sur ces marques.

Ni Sagemcom Documents SAS ni les sociétés affiliées ne sont responsables vis-à-vis de l'acheteur de ce produit ou de tiers en rapport aux demandes de dommages et intérêts, pertes, frais ou dépenses qui incombent à l'acheteur ou à des tiers à la suite d'un accident, d'un usage erroné ou abusif de ce produit ou à des modifications et réparations du produit non autorisées ou au non respect des instructions de service et de maintenance de Sagemcom Documents SAS.

Sagemcom Documents SAS n'endosse aucune responsabilité pour les demandes de dommages et intérêts ou les problèmes à la suite de l'utilisation d'options ou de consommables qui ne sont pas des produits originaux de Sagemcom Documents SAS ou PHILIPS ou des produits agréés par Sagemcom Documents SAS ou PHI-LIPS.

Sagemcom Documents SAS n'endosse aucune responsabilité pour les demandes de dommages et intérêts à la suite d'interférences électromagnétiques dues à l'emploi de câbles de connexion qui ne sont pas des produits de Sagemcom Documents SAS ou PHILIPS.

Tous droits réservés. Aucune partie de la présente publication n'est autorisée à être reproduite, enregistrée dans un système d'archive ou sous quelque forme que ce soit ou bien transmise par n'importe quel moyen – électronique, mécanique, par photocopie, enregistrement ou autre sans l'accord écrit préalable de Sagemcom Documents SAS. Les informations contenues dans le présent document sont destinées exclusivement à l'utilisation du produit décrit. Sagemcom Documents SAS n'endosse aucune responsabilité si ces informations sont appliquées à d'autres appareils.

Le manuel d'utilisation est un document n'ayant pas un caractère contractuel.

Sous réserve d'erreurs, de fautes d'impression et de modifications.

Copyright  $\odot$  2014 Sagemcom Documents SAS

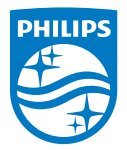

PHILIPS and the PHILIPS' Shield Emblem are registered trademarks of Koninklijke Philips N.V. and are used by Sagemcom Documents SAS under license from Koninklijke Philips N.V.

 $©$  2014 Sagemcom Documents SAS All rights reserved

### **Sagemcom Documents SAS**

Documents Business Unit

Headquarters : 250, route de l'Empereur 92848 Rueil-Malmaison Cedex · FRANCE Tel: +33 (0)1 57 61 10 00 · Fax: +33 (0)1 57 61 10 01 www.sagemcom.com Simplified Joint Stock Company · Capital 8.479.978 € · 509 448 841 RCS Nanterre

**[PPX 4350](#page-0-0) FR 253624544-A**